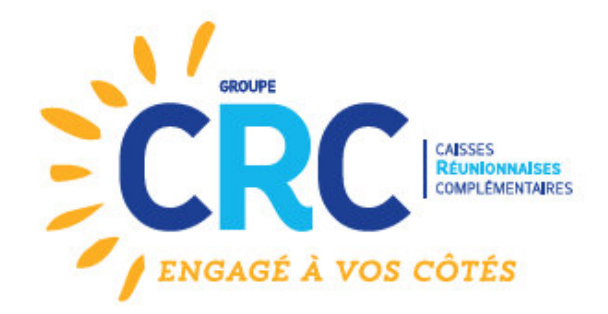

# **MODE OPÉRATOIRE** DE CONNEXION À VOTRE **ESPACE PARTICULIERS**

SANTÉ **RETRAITE** PRÉVOYANCE **ACTION SOCIALE** 

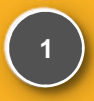

### **MODE OPÉRATOIRE**

- 1. ACCÈS À L'ESPACE PARTICULIERS
- 2. PAGE D'ACCÈS
- 3. INSCRIPTION
- 4. LA VIE DE VOTRE CONTRAT
- 5. ACTIVATION DES POP UP

# **ACCÈS À L'ESPACE PARTICULIERS**

Connectez-vous à l'adresse suivante :

### www.groupecrc.com

Sur la page d'accueil, allez sous « Espace Particuliers » et cliquez sur « Mon espace santé prévoyance »

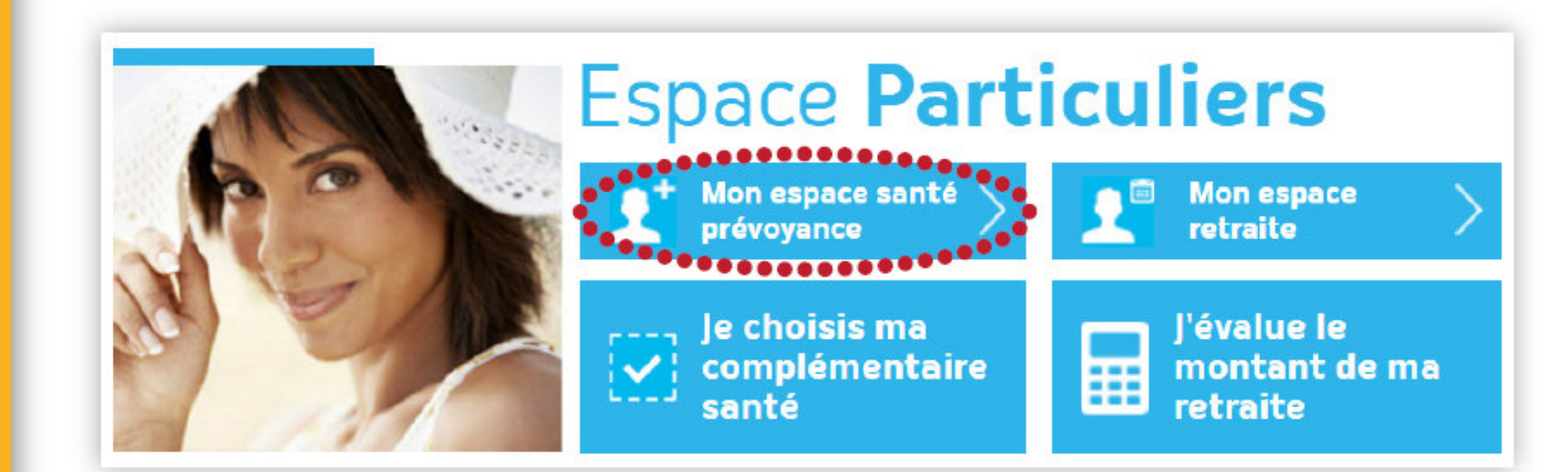

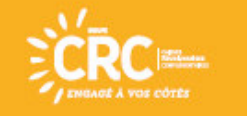

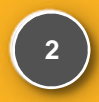

#### **MODE OPÉRATOIRE**

1. ACCÈS À L'ESPACE PARTICULIERS 2. PAGE D'ACCÈS 3. INSCRIPTION 4. LA VIE DE VOTRE CONTRAT 5. ACTIVATION DES POP UP

## **PAGE D'ACCÈS**

**Vous disposez déjà de vos identifiants : saisissez-les et cliquez sur « Me connecter »** 

**Pour vous inscrire : munissez-vous de votre n° d'adhérent et cliquez sur « Inscription »** 

### **Connexion à mon compte**

NºAdhérent ou adresse e-mail\* :

Mot de passe\*: Se souvenir de moi Mot de passe oublié? Inscription Me connecter Manuel utilisateur

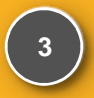

### **MODE OPÉRATOIRE**

1. ACCÈS À L'ESPACE PARTICULIERS 2. PAGE D'ACCÈS 3. INSCRIPTION 4. LA VIE DE VOTRE CONTRAT

5. ACTIVATION DES POP UP

### **INSCRIPTION**

**Remplissez le formulaire d'inscription : votre mot de passe doit contenir au moins 8 caractères dont une majuscule et un chiffre. Puis cliquez sur « s'inscrire »**

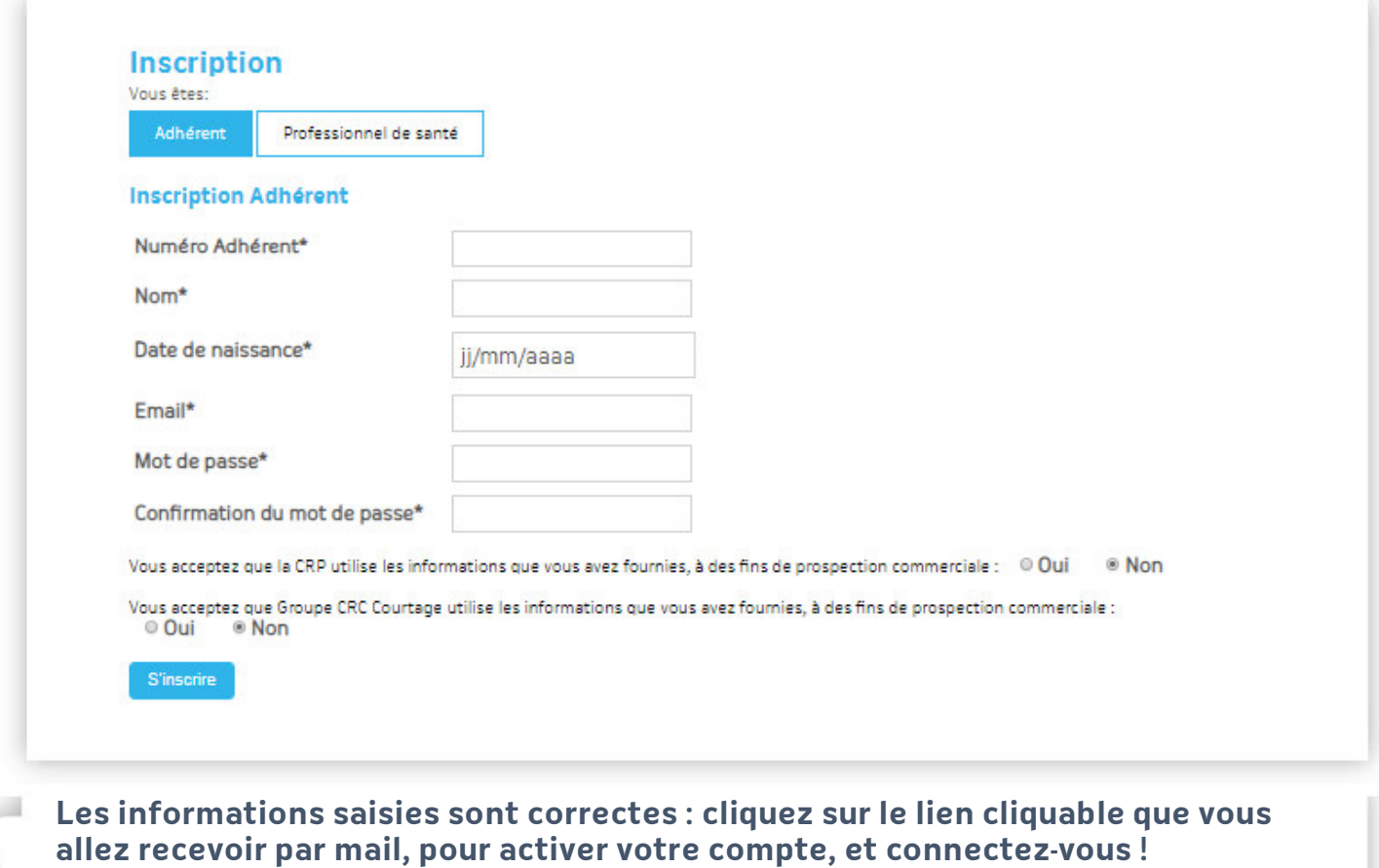

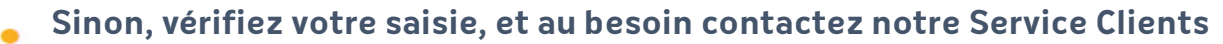

**au 02 62 900 100** 

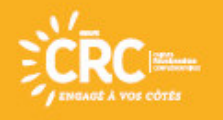

#### **MODE OPÉRATOIRE**

1. ACCÈS À L'ESPACE PARTICULIERS 2. PAGE D'ACCÈS

- 3. INSCRIPTION
- 4. LA VIE DE VOTRE CONTRAT
- 5. ACTIVATION DES POP UP

### **LA VIE DE VOTRE CONTRAT**

Sur la page d'accueil de votre Espace Personnel, vous avez la possibilité d'accéder aux informations sur :

- 1. La vie de votre contrat :
	- Consulter votre composition familiale
	- Vérifier\* vos coordonnées enregistrées dans notre système d'informations
	- Vérifier\* votre domiciliation bancaire
	- Vérifier vos garanties
	- Editer une attestation de droits

(\*) : pour toute modification, prendre contact avec le service clients au 02 62 900 100

- 2. Les remboursements de vos prestations :
	- En cliquant sur l'onglet « Mes prestations »

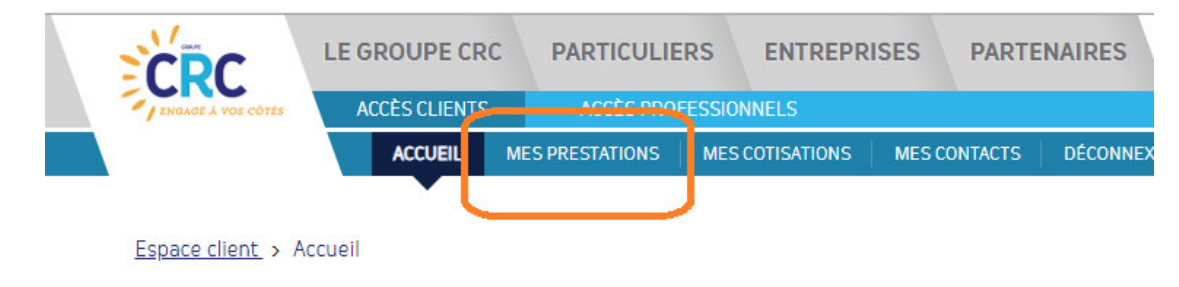

Bienvenue dans votre espace personnel, M. **Property** for

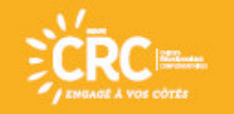

#### MODE OPERATOIRE

1. ACCÈS À L'ESPACE PARTICULIERS 2. PAGE D'ACCÈS 3. INSCRIPTION 4. LA VIE DE VOTRE CONTRAT5. ACTIVATION DES POP UP

### **ACTIVATION DES POP-UP**

Les fenêtres pop-up sont des fenêtres généralement publicitaires qui peuvent surgir sans votre permission. Par défaut, elles sont bloquées dans la plupart des navigateurs.<br>Notre site, comme des sites de banques, utilise les fenêtres pop-up pour afficher<br>notamment des informations sur les prestations. Pour pop-up depuis le site www.groupecrc.com, tout en bloquant celles des autres, il suffit d'ajouter cette adresse à la liste des sites autorisés.

Cette annexe vous explique comment procéder sur les navigateurs : IE version 10, Firefox version 38 et Chrome version 51.

### **O** Internet Explorer

Cliquez sur le bouton Outils & en haut à droite, puis cliquez sur Options Internet.

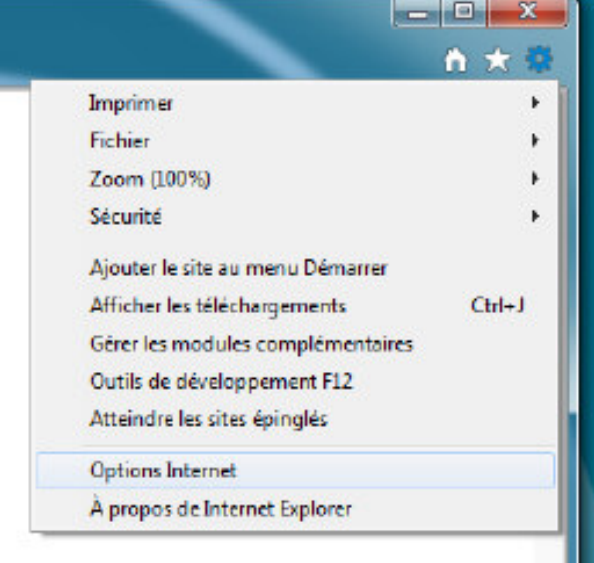

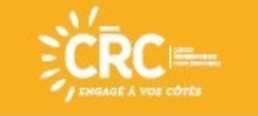

#### MODE OPERATOIRE

1. ACCÈS À L'ESPACE PARTICULIERS 2. PAGE D'ACCÈS 3. INSCRIPTION 4. LA VIE DE VOTRE CONTRAT5. ACTIVATION DES POP UP

### **ACTIVATION DES POP-UP**

Dans l'onglet Confidentialité, à la rubrique Bloqueur de fenêtres contextuelles, cliquez sur Paramètres.

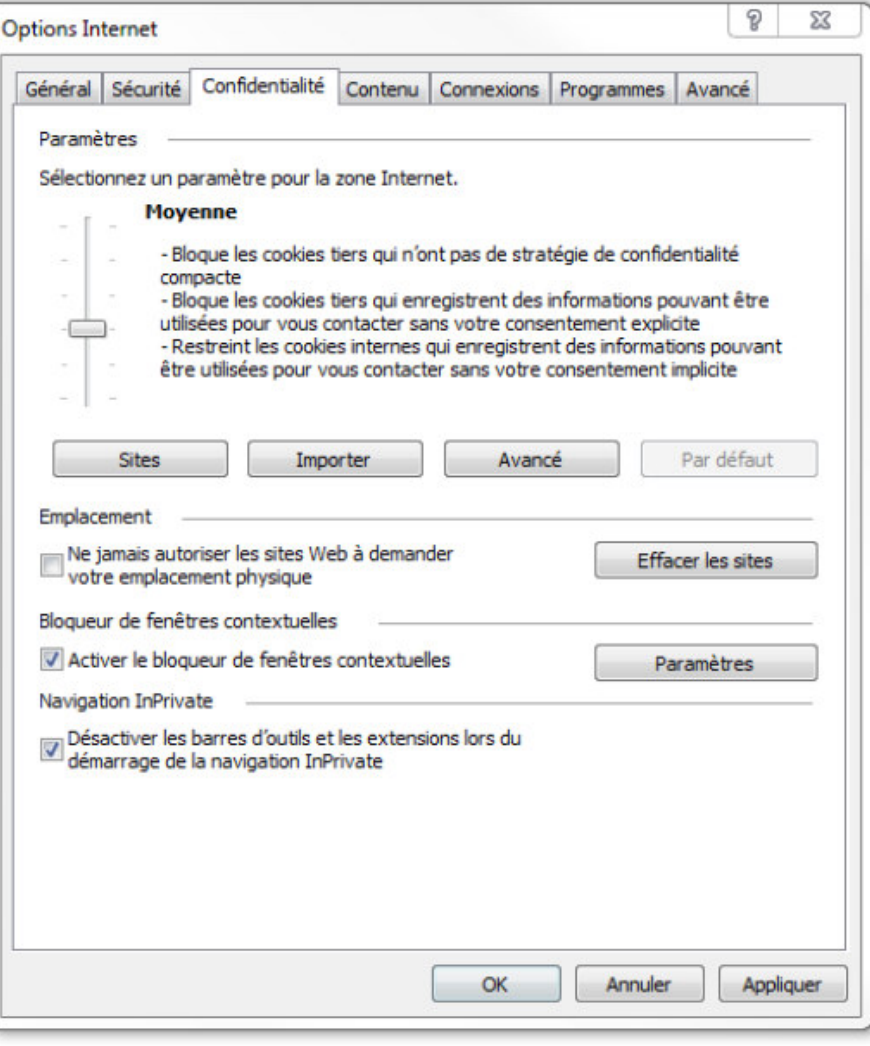

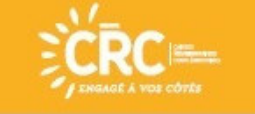

#### MODE OPERATOIRE

1. ACCÈS À L'ESPACE PARTICULIERS 2. PAGE D'ACCÈS 3. INSCRIPTION 4. LA VIE DE VOTRE CONTRAT5. ACTIVATION DES POP UP

### **ACTIVATION DES POP-UP**

Vous pouvez autoriser les fenêtres contextuelles (pop-up) de certains sites Web en<br>ajoutant ces sites dans le champ Adresse du site Web à autoriser et en cliquant<br>sur Ajouter. Vous ajouterez donc www.groupecrc.com dans not

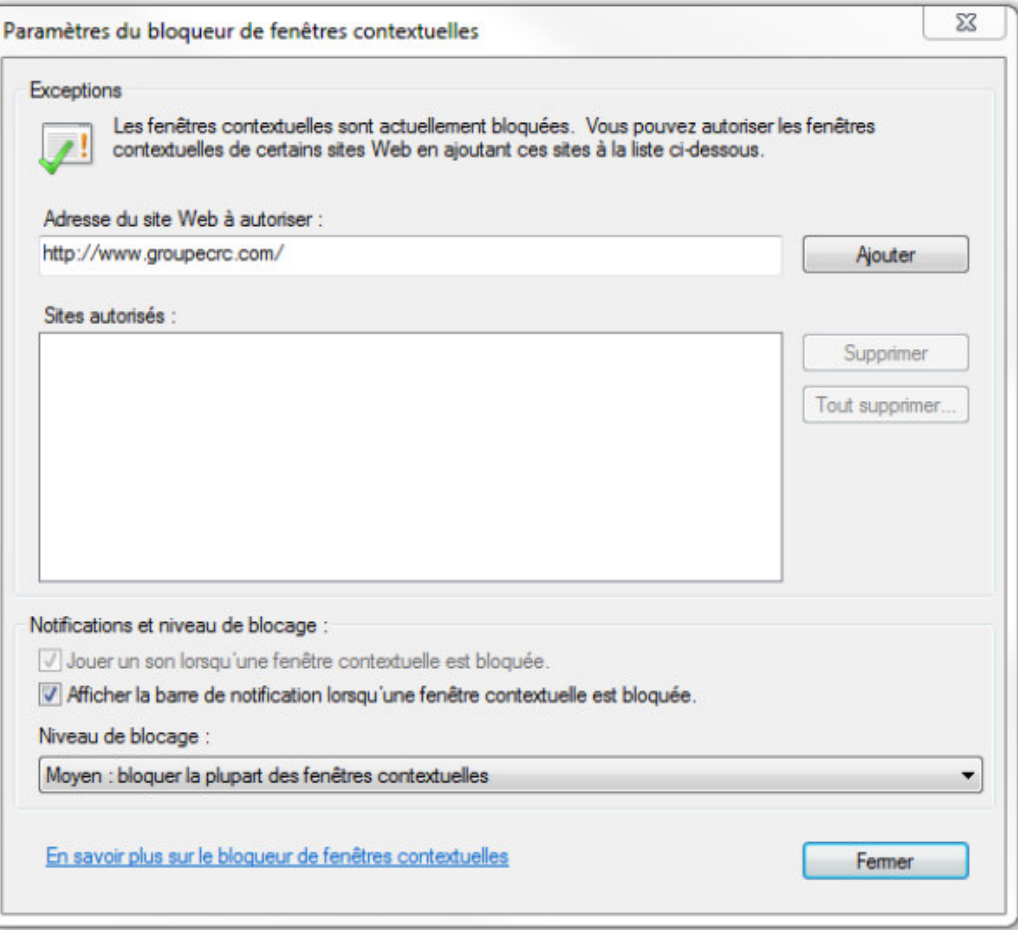

Pour plus de détails, sur la gestion des pop-up dans Internet Explorer, consultez le site d'aide de Microsoft.

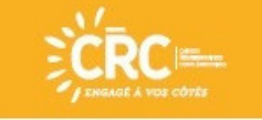

#### MODE OPERATOIRE

1. ACCÈS À L'ESPACE PARTICULIERS 2. PAGE D'ACCÈS 3. INSCRIPTION 4. LA VIE DE VOTRE CONTRAT5. ACTIVATION DES POP UP

### **ACTIVATION DES POP-UP**

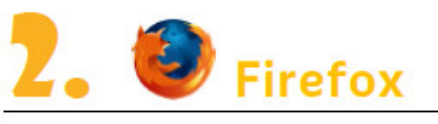

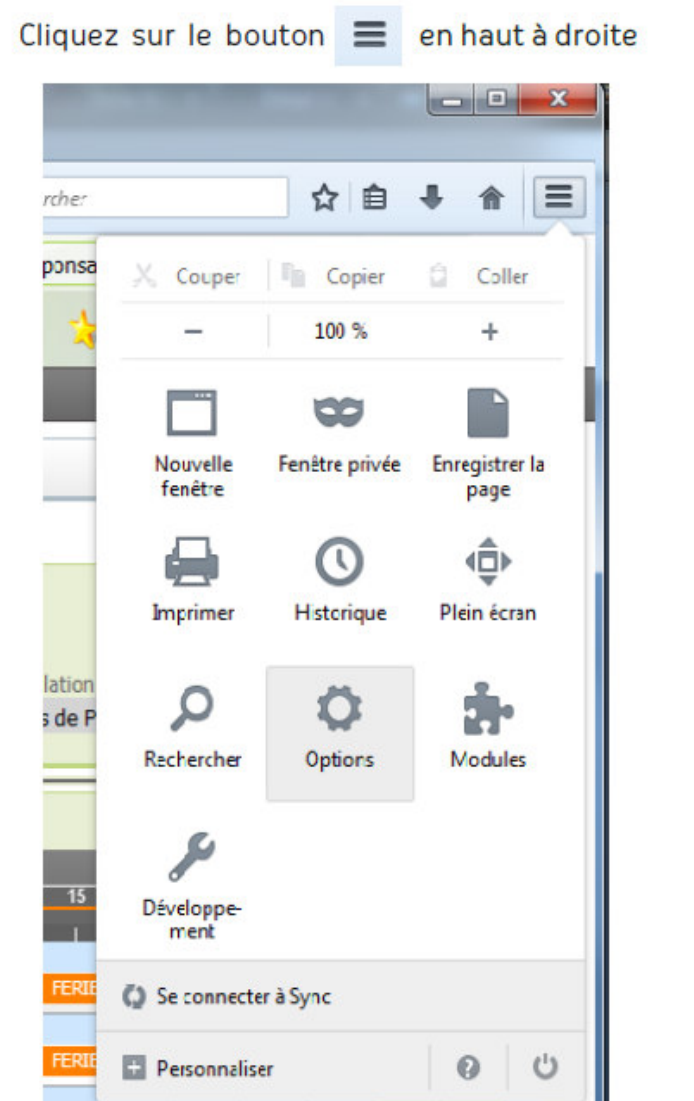

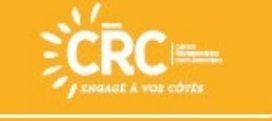

#### MODE OPERATOIRE

1. ACCÈS À L'ESPACE PARTICULIERS 2. PAGE D'ACCÈS 3. INSCRIPTION 4. LA VIE DE VOTRE CONTRAT5. ACTIVATION DES POP UP

### **ACTIVATION DES POP-UP**

Cliquez sur l'onglet Contenu et ensuite sur le bouton Exceptions.

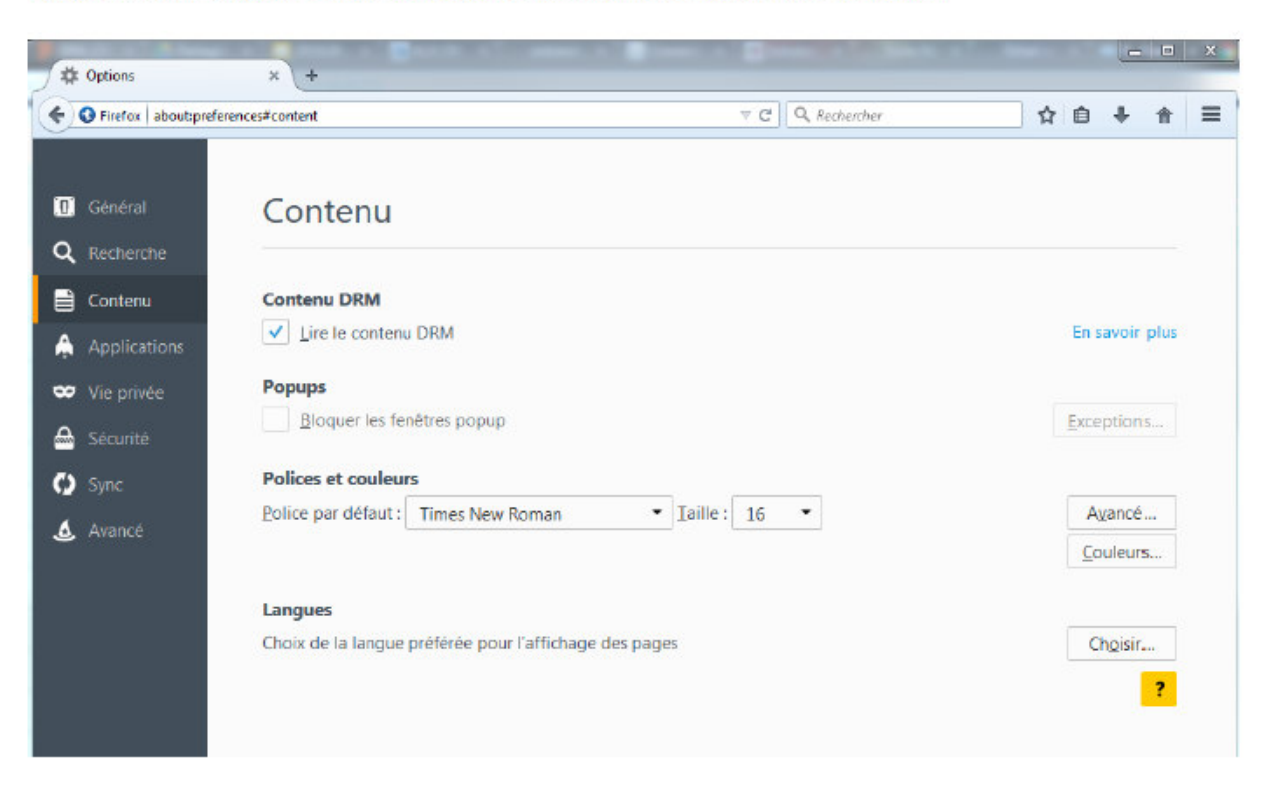

Vous pourrez alors, autoriser les fenêtres contextuelles (pop-up) de certains sites Web en ajoutant ces sites dans le champ Adresse du site Web et en cliquant sur Autoriser. Vous ajouterez donc www.groupecrc.com dans notre cas.

Pour plus de détails, sur la gestion des pop-up dans Firefox, consultez le site d'aide de Firefox.

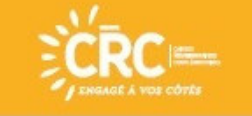

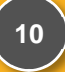

#### MODE OPERATOIRE

1. ACCÈS À L'ESPACE PARTICULIERS 2. PAGE D'ACCÈS 3. INSCRIPTION 4. LA VIE DE VOTRE CONTRAT

#### 5. ACTIVATION DES POP UP

### **ACTIVATION DES POP-UP**

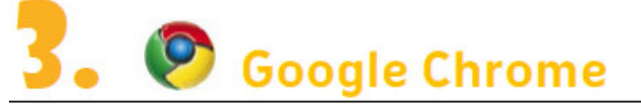

Exte

Cliquez sur l'icône En Personnaliser et contrôler Google Chrome. Cliquez ensuite sur le menu Paramètres.

Cliquez en bas de page sur Afficher les paramètres avancés.

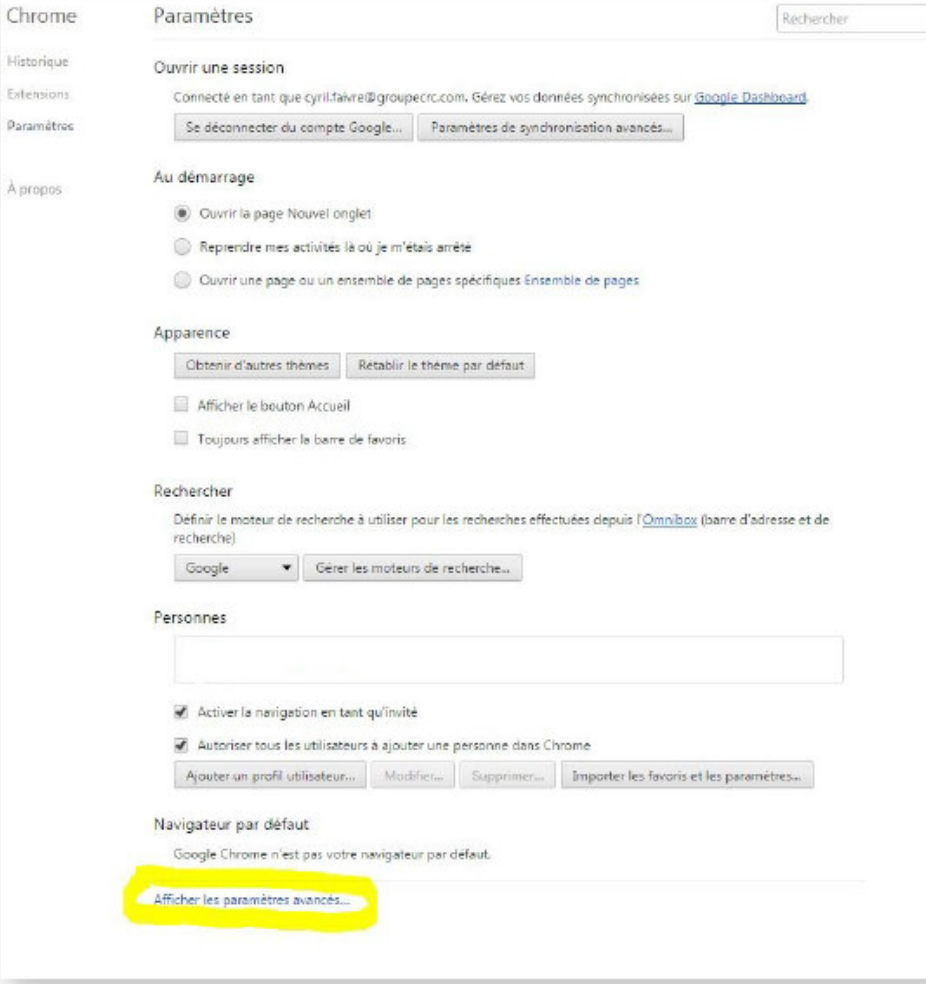

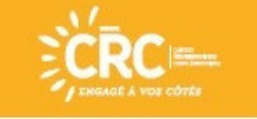

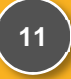

#### MODE OPERATOIRE

1. ACCÈS À L'ESPACE PARTICULIERS 2. PAGE D'ACCÈS 3. INSCRIPTION 4. LA VIE DE VOTRE CONTRAT5. ACTIVATION DES POP UP

### **ACTIVATION DES POP-UP**

Dans la rubrique Confidentialité, cliquez sur Paramètres de contenu. Puis scrollez jusqu'à la rubrique Fenêtres pop-up.

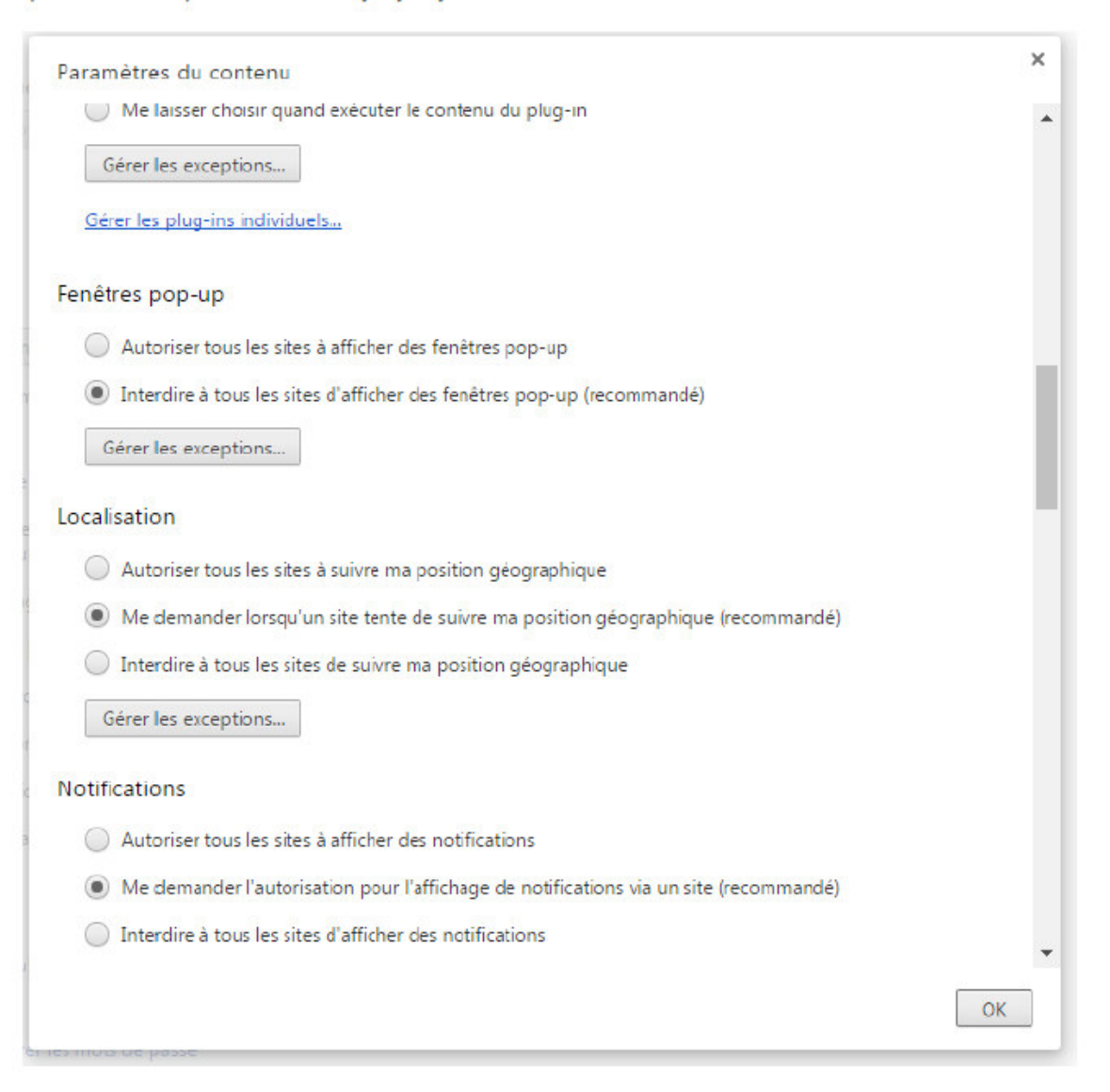

Et cliquez sur le bouton Gérer les exceptions.

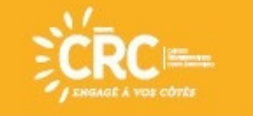

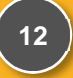

#### MODE OPERATOIRE

1. ACCÈS À L'ESPACE PARTICULIERS 2. PAGE D'ACCÈS 3. INSCRIPTION 4. LA VIE DE VOTRE CONTRAT5. ACTIVATION DES POP UP

### **ACTIVATION DES POP-UP**

Vous pouvez ici, autoriser les fenêtres contextuelles (pop-up) de certains sites Web en<br>ajoutant ces sites dans le champ et en cliquant sur **Autoriser.** 

Vous ajouterez donc www.groupecrc.com dans notre cas.

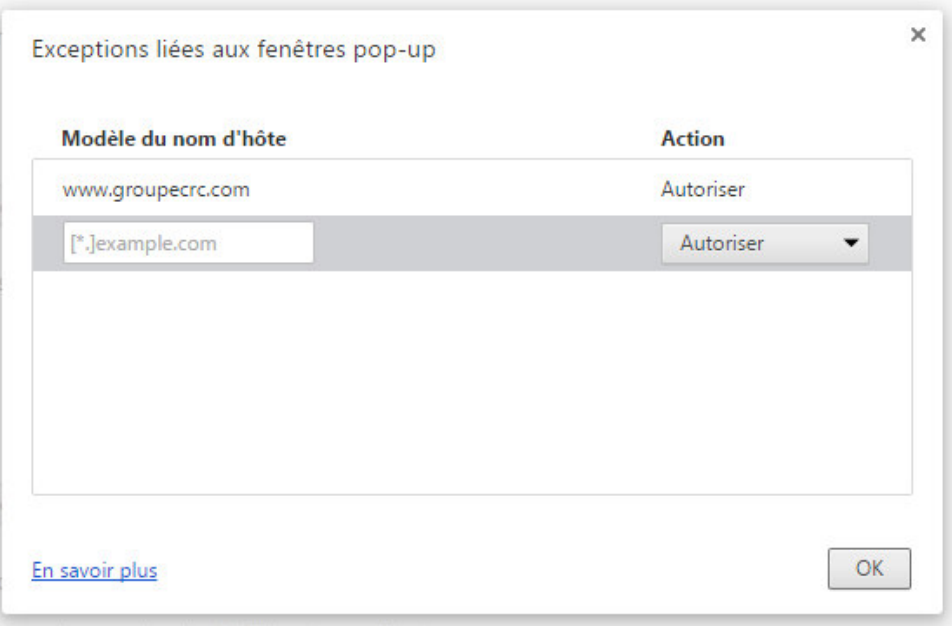

Pour plus de détails, sur la gestion des pop-up dans Chrome, consultez le site d'aide de Google Chrome.

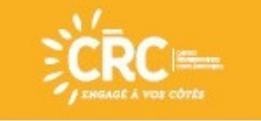

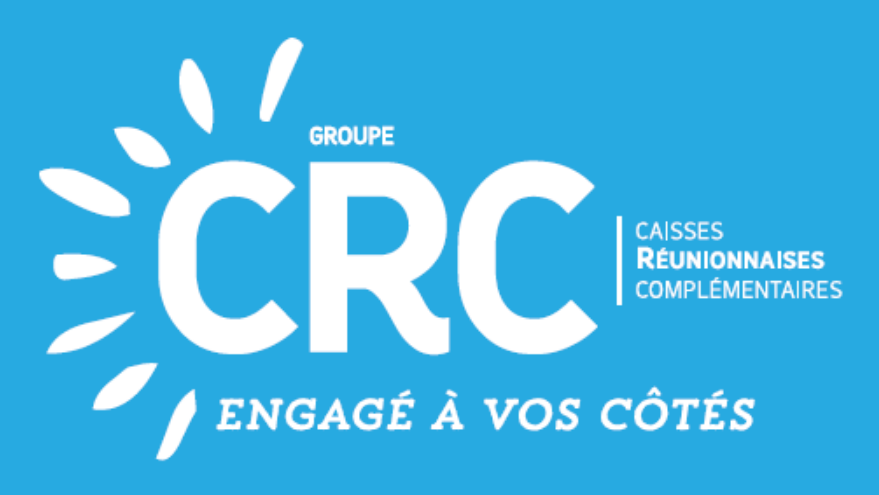

SANTÉ - RETRAITE - PRÉVOYANCE - ACTION SOCIALE

Nous espérons que ce document vous a été utile.

Pour toute question, n'hésitez-pas à nous contacter.

Nos conseillers sauront vous accompagner dans le paramétrage de votre espace.

Siège social : 2 bis Ruelle Pavée - BP 31071 - 97482 Saint-Denis cedex // Tél. : 02 62 900 100